## Приложение 12

# ОПИСАНИЕ УСТРОЙСТВА

# NSG-509

ССЭ СЕРТИФИКАТ СООТВЕТСТВИЯ № ОС/1-СПД-148

Руководство пользователя

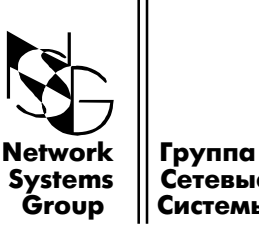

iystems || Сетевые<br>Group || Системы Системы

Москва - 2000

# СОДЕРЖАНИЕ

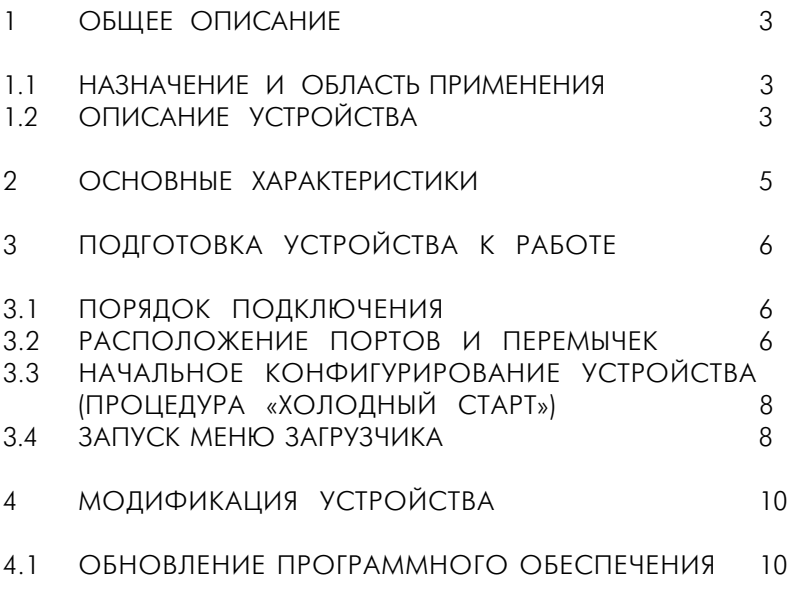

# 1 ОБЩЕЕ ОПИСАНИЕ

### 1.1 НАЗНАЧЕНИЕ И ОБЛАСТЬ ПРИМЕНЕНИЯ

 $NSG-509$  - мультипротокольный многофункциональный адаптер, предназначенный для работы в сетях передачи данных X.25, Frame Relay и TCP/IP. Среди вариантов использования можно выделить следующие:

- подключение удаленных пользователей к корпоративным сетям и сетям общего пользования;
- устройство доступа в сети Frame Relay (FRAD);
- коммутатор (switch) и терминальный концентратор (PAD) сети X.25;
- подключение ЛВС к Internet;
- подключение удаленных пользователей к локальным сетям по выделенным и коммутируемым линиям.

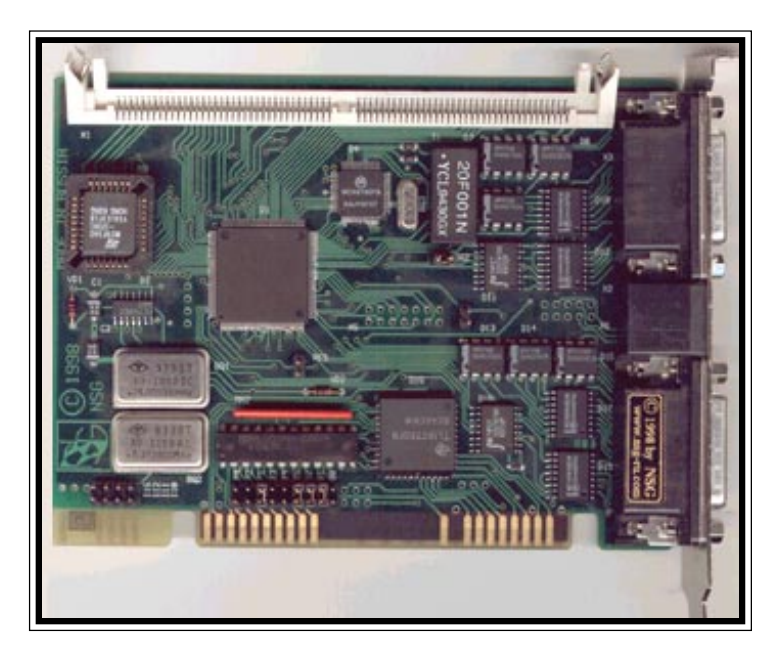

Рис.1 Внешний вид устройства NSG-509

Устройство допускает удаленное конфигурирование и мониторинг.

## 1.2 ОПИСАНИЕ УСТРОЙСТВА

Адаптер NSG-509 является внутренним устройством и устанавливается в ISA слот PC. Все программное обеспечение и конфигурация хранятся во внутренней Flash памяти и не требуют перезагрузки при включении питания.

NSG-509 4

Адаптер содержит четыре порта. Один LAN/Ethernet порт подключается через разъем RJ-45. Два WAN порта являются внешними и один внутренним. Два внешних порта доступны через разъемы DBH-26F на плате, внутренний асинхронный порт доступен непосредственно с ISA шины PC. Для PC и коммуникационного ПО адаптер NSG-509 выглядит как 16550/750 высокоскоростной COM порт. Пользователь может работать с любой программой эмуляции терминала. Адрес COM порта и номер прерывания выбираются соответствующими перемычками.

Нумерация портов, которая используется при настройке устройства, показана на рис. 2.

Порты номер 0 и 1 (разъем DBH-26F) имеют интерфейс V.24 или V.35, который определяется подключенным к нему кабелем.

Порт 2 (ISA - интерфейс) предоставляет компьютеру асинхронный интерфейс, который может использоваться как консольный порт при конфигурировании, а также как порт с интерфейсом PAD (X.3, X.28, X.29), SLIP (RFC-1055) или асинхронный PPP (RFC-1661).

Порт 3 (разъем RJ-45) предназначен для подключения к локальной сети Ethernet IEEE 802.3 10 Base-T.

# 2. ОСНОВНЫЕ ХАРАКТЕРИСТИКИ

#### Протоколы WAN:

- Frame Relay (LMI, Annex A, Annex D, Annex G, RFC-1490);
- · X.25 (X.25 DTE/Switch DCE, RFC 1356, Reverse Charging, Fast Select, NUI);
- · Cisco/HDLC;
- · X.3/X.28/X.29 PAD;
- · SLIP (RFC-1055);
- · PPP (RFC-1661, RFC-1662).

#### Протоколы Internet:

- · IP (RFC-791);
- · ICMP (RFC-792);
- · UDP (RFC-768);
- · TCP (RFC-793);
- $\cdot$  RIP (RFC-1058);
- · TELNET.

#### Протоколы LAN:

- · ARP (RFC-826);
- · IP Ethernet (RFC-791, RFC-1042).

#### Конфигурирование и мониторинг:

- · Локальное управление (процедура «Холодный старт»);
- · Удаленное управление (PAD (X.25), Telnet (TCP/IP);
- SNMP (v.1) агент, MIB-II (зарегистрирован IANA).

#### Аппаратные возможности:

- · WAN-порты: RS-232; V.35 (до 2.048 Mbps);
- · LAN-порт: Ethernet IEEE 802.3 10Base-T;
- ISA совместимый интерфейс (16 бит);
- · CPU Motorola MC68EN302;
- · Память 512 Кb FLASH, 4/8 Mb DRAM;

#### Механические характеристики:

- · размер 120х100х15 мм;
- · масса 0,2 кг.

#### Климатические условия:

- · температура 5°С 50°С градусов Цельсия;
- · влажность 10% 85%.

# 3. ПОДГОТОВКА УСТРОЙСТВА К РАБОТЕ

## 3.1 ПОРЯДОК ПОДКЛЮЧЕНИЯ

Установка устройства производится в следующем порядке:

- установите перемычками (см. п. 3.2) базовый адрес и линию прерывания СОМ-порта;
- установите перемычкой SW-2 тип синхронизации порта 1 (см. п. 3.2);
- установите коэффициент умножения частоты для порта 2 (перемычки Р1, Р2, Р3);
- вставьте адаптер в ISA-слот PC;
- подключите интерфейсные кабели к портам адаптера;
- выполните процедуру «ХОЛОДНЫЙ СТАРТ» (п.3.3).

### 3.2 РАСПОЛОЖЕНИЕ ПОРТОВ И ПЕРЕМЫЧЕК

Перемычки I3, I4, I5, I10, I11, I12, I15 определяют номер линии прерывания (IRQ) - 3, 4, 5, 10, 11, 12, 15 соответственно. Должна быть установлена только одна из указанных перемычек.

Перемычки В0, В1и В2 определяют базовый адрес порта (см. таб. 1).

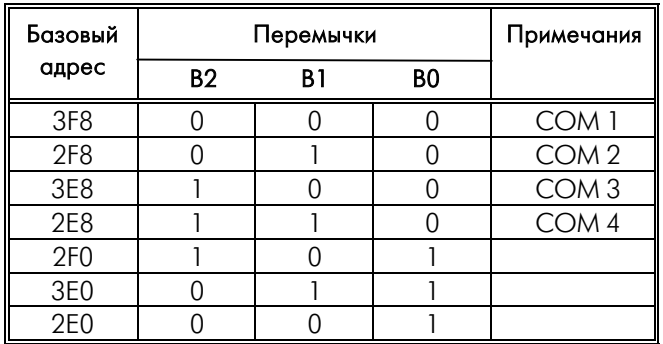

Таблица 1. Соответствие перемычек и базовых адресов.

0 — перемычка снята;

1 — перемычка установлена.

На рис. 2 показано расположение основных элементов устройства NSG-509.

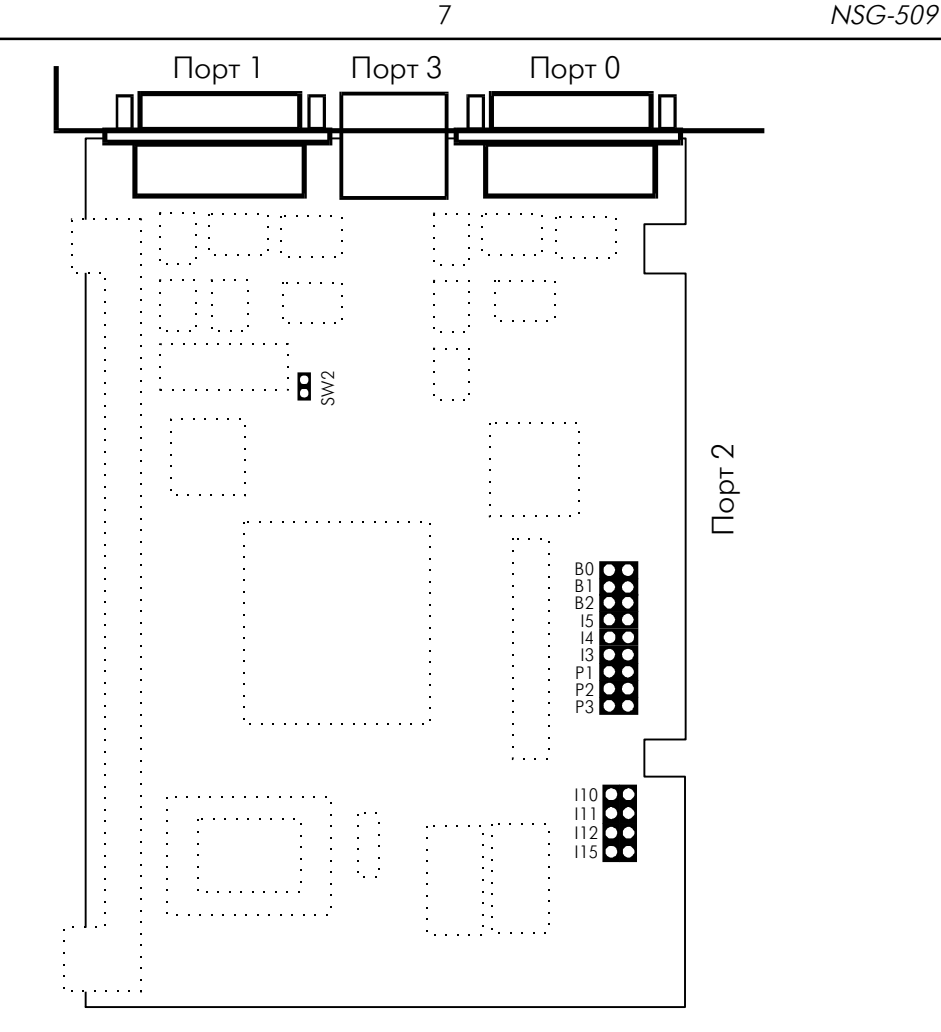

Рис.2 Нумерация портов устройства NSG-509

Перемычка SW 2 определяет аппаратный тип синхронизации порта 1 (см. рис.2).

- SW 2 установлена порт использует внешнюю синхронизацию и подключен кабелем DTE.
- SW 2 снята порт использует внутреннюю синхронизацию и подключен кабелем DСE.

Перемычки Р1, Р2, Р3 определяют скорость работы порта 2. Должна быть установлена только одна из указанных перемычек:

- Р1установлена стандартная скорость;
- Р2 установлена удвоенная скорость;
- Р3 установлена учетверенная скорость.

### 3.3 НАЧАЛЬНОЕ КОНФИГУРИРОВАНИЕ УСТРОЙСТВА (ПРОЦЕДУРА «ХОЛОДНЫЙ СТАРТ»)

Процедура "ХОЛОДНЫЙ СТАРТ" предназначена для того, чтобы иметь возможность установить конфигурацию NSG-509. Данная процедура используется крайне редко: при самом первом запуске NSG-509, а также в случае, когда из-за изменений в таблице маршрутизации или параметрах портов не доступен для использования модуль MANAGER.

Для выполнения процедуры "ХОЛОДНЫЙ СТАРТ" необходимо войти в МЕНЮ ЗАГРУЗЧИКА (см. п. 3.4).

Выберите в меню пункт 7. На экране появится сообщение: >Cold\_Start is ON Выберите в меню пункт 8, после чего появится сообщение: >Continue Current Partition #0 Label: NSG Loader.Version 1.1 (Dec 27 1999) === Copyright (C) 1999 by Network Systems Group Ltd. === NSG-509/Network Systems Group Load...OK

Start.

Decompress...OK Check...OK

#### NSG PAD Version 7.1.1 (Dec 27 1999) PORT #02

Нажмите клавишу "Enter" и вы увидите:

#### ColdStart: Manager:

После этого вы подключены к модулю MANAGER и можете конфигурировать устройство (п.2.1 Руководство пользователя. Общая часть);

После установки требуемых параметров **сохраните** их в энергонезависимой памяти (п.2.5.2 Руководство пользователя. Общая часть).

### 3.4 ЗАПУСК МЕНЮ ЗАГРУЗЧИКА

При работе в режиме меню загрузчика можно выполнять следующие действия:

- обновление программного обеспечения;
- выполнение процедуры «Холодный старт»;
- выполнение некоторых функций тестирования аппаратного обеспечения.

Для запуска устройства в режиме меню загрузчика необходимо:

- выключить компьютер и отключить от порта 3 кабель Ethernet;
- вставить в порт 3 специальную заглушку (см. табл. 3);
- включить компьютер и запустить любую программу, работающую с

СОМ-портом в терминальном режиме;

— вынуть заглушку из порта 3.

Примечание: В случае выполнения функции обновления программного обеспечения терминальная программа должна обладать возможностью передавать файлы с помощю Хmodem-протокола.

При установке параметров терминала следует использовать значения:

Номер СОМ - порта и IRQ в соответствии с выбранными в п. 3.1 значениями Скорость передачи (Baud Rate) — любая; Длина символа (Length) — 8 бит; Проверка четности (Parity) Количество стоп-бит (Stop Bit) — 1.

Нажмите клавиши "Esc" и "Enter". После этого на экране появится МЕНЮ ЗАГРУЗЧИКА:

#### \*\*\* Boot Setup \*\*\*

- 1. <Reserved>
- 2. <Reserved>
- 3. Update software
- 4. Set current partition
- 5. Test DRAM
- 6. Test LED
- 7. Cold Start
- 8. Continue

Пункты меню выбираются цифровыми клавишами. Выход из режима МЕНЮ ЗАГРУЗЧИКА осуществляется нажатием клавиши "8" (Continue).

Если в течение 30 сек. не выбрана никакая из функций меню, программа автоматически переходит к загрузке и запуску программного обеспечения, что эквивалентно нажатию клавиши "8" (Continue).

Таблица 2 Схема соединений в заглушке RJ-45

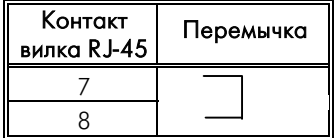

# 4. МОДИФИКАЦИЯ УСТРОЙСТВА

## 4.1 ОБНОВЛЕНИЕ ПРОГРАММНОГО ОБЕСПЕЧЕНИЯ

Процедура предназначена для замены программного обеспечения, которое находится в энергонезависимой памяти (Flash), устройства.

#### $F$  **ВНИМАНИЕ!**

При обновлении программного обеспечения все текущие параметры конфигурации устройсва будут заменены параметрами «Фабричные установки». Для сохранения текущих установок рекомендуется выполнить вывод конфигурации в виде Script-файла (п.2.5.5 Руководства пользователя. Общая часть)

Для выполнения процедуры требуется файл с новым программным обеспечением, который можно получить через Internet (www.nsg.ru) или обратившись к фирме-производителю.

Для выполнения процедуры загрузки необходимо войти в МЕНЮ ЗАГРУЗЧИКА (см. п. 3.4).

Выберите в меню пункт 3. На экране появится сообщение:

#### +++ Update Software +++

- 0. 9600
- 1. 19200
- 2. 38400
- 3. 57600
- 4. 115200
- 5. 230400

#### Select speed [0]>

Выберите скорость передачи (например 4), далее появится сообщение:

#### !!! Current rate will be set to 115200 bps !!!

#### \*\*\* Change baud rate on your terminal and press <Enter> \*\*\*

Измените скорость вашего терминала, нажмите <Enter> и вы увидите:

#### +++ Your current baud rate is 115200 bps +++

Please, start XModem sender. XModem receiving started...

Начните передачу файла, содержащего новое программное обеспечение, с помощью Xmodem-протокола. После окончания передачи появятся следующие сообщения:

Image received. Checking...OK

#### Label:

NSG Loader.Version 1.1 (Dec 27 1999)

=== Copyright (C) 1999 by Network Systems Group Ltd. ===

NSG-509/Network Systems Group

\*\*\* ATTENTION \*\*\*

Now image will be writing into non-volatile memory

#### Old image will be erasing!

#### Are you sure ?

Если Вы согласны установить данную версию, нажмите «У», на экране появится следующеее сообщение:

\*\*\* ATTENTION Do not power off or reset until image updating finished \*\*\* Erasing...OK

Writing...OK

Updating successfuly finished.

#### \*\*\* ATTENTION: Cold Start set to ON (see User's Guide) \*\*\*

Появление этого сообщения означает успешную запись нового программного обеспечения в энергонезависимую память (Flash) устройства.

Устройство продолжает находиться в режиме МЕНЮ ЗАГРУЗЧИКА и готово к начальному конфигурированию.

> Примечание: После загрузки программного обеспечения устройство автоматически устанавливает режим запуска «ХОЛОДНЫЙ СТАРТ» (>Cold\_Start is ON).

Выберите в меню пункт 8, после чего появится сообщение:

>Continue

#### Current Partition #0

Label:

NSG Loader.Version 1.1 (Dec 27 1999) === Copyright (C) 1999 by Network Systems Group Ltd. === NSG-509/Network Systems Group Load...OK

Start.

Decompress...OK Check...OK

105187, МОСКВА ул. Кирпичная д. 39 офис 1302 тел: (095) 918-32-11 факс: (095) 918-27-39 E-mail: info@nsg.ru

www.nsg.ru www.nsg-ru.com

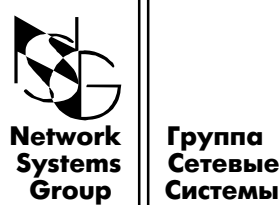

|| Системы